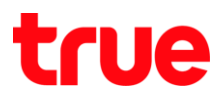

## **การตั้งค่า Forward Port ของ HUAWEI HG8247H**

1. พิมพ์ 192.168.1.1 ที่ Browser จากนั้นใส่ Username = **admin** / Password = **password**

### และกด Login

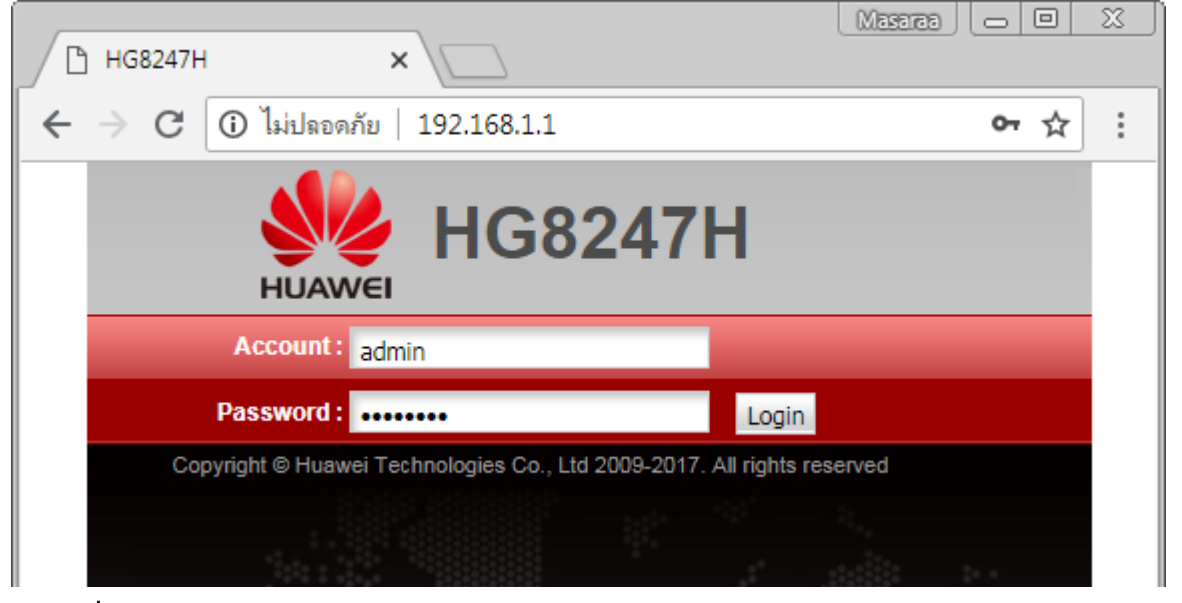

2. ไปที่เมนู **Forward Rules** > **Port Mapping Configuration** > กดปุ่ม **New**

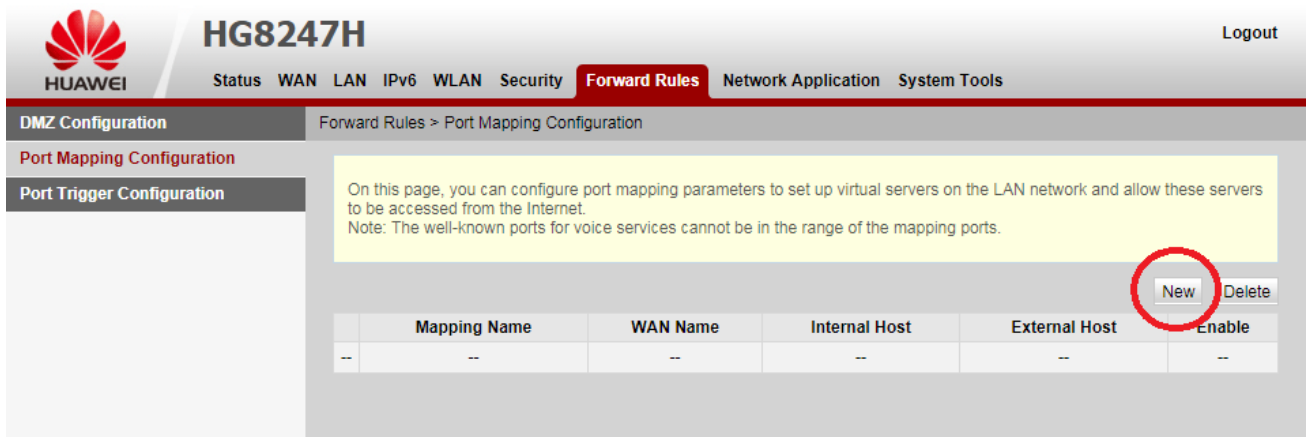

TRUE CORPORATION PUBLIC COMPANY LIMITED **18 TRUE TOWER, RATCHADAPHISEK ROAD,** HUAI KHWANG, BANGKOK10310 THAILAND WWW.TRUECORP.CO.TH

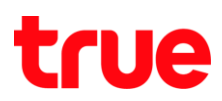

## 3. ตั้งค่าดังนี้

- 1) Type : เลือก User-defined
- 2) Application : ไม่ต้องเลือก
- 3) Enable Port Mapping : ท่าเครื่องหมายถูกเพื่อเปิดใช้งาน
- 4) Mapping Name : ตั้งชื่อหัวข้อที่ต้องการ
- 5) Internet Host : ใส่ IP Address ของอุปกรณ์ที่ต้องการ Forward port
- 6) External Source IP Address ไม่ต้องใส่
- 7) กด Add

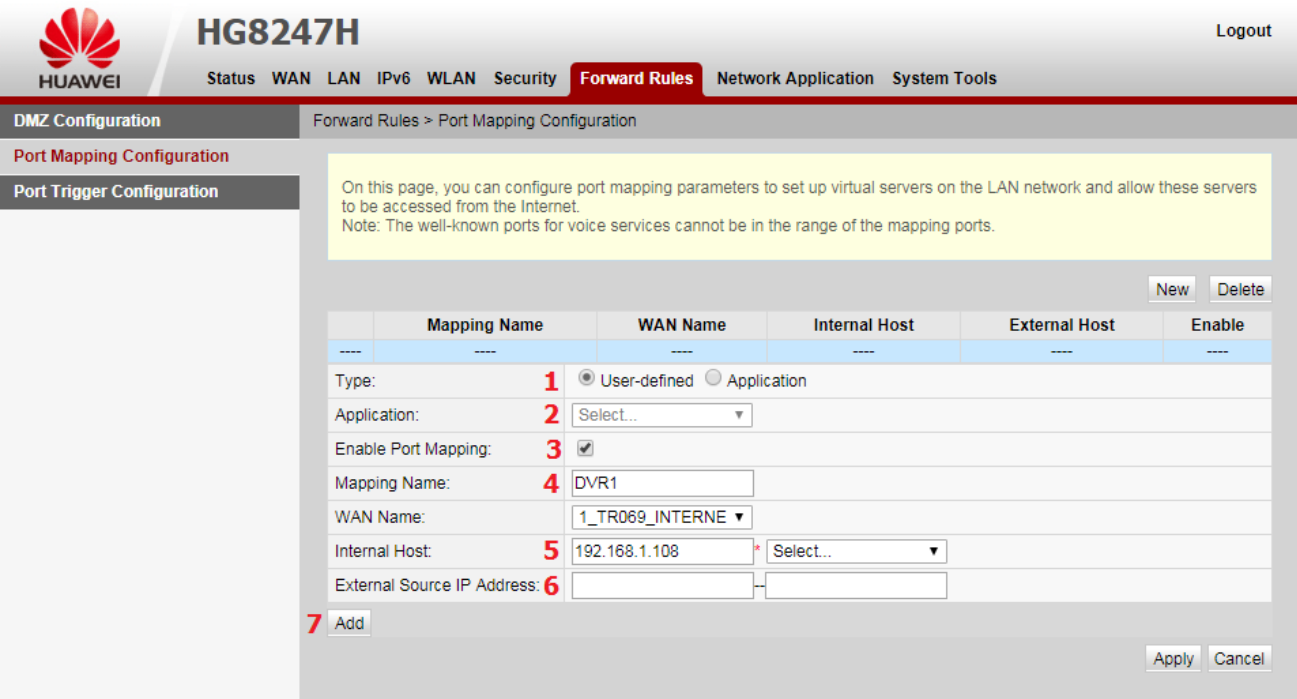

TRUE CORPORATION PUBLIC COMPANY LIMITED 18 TRUE TOWER, RATCHADAPHISEK ROAD, HUAI KHWANG, BANGKOK10310 THAILAND WWW.TRUECORP.CO.TH

## 4. หลังจากกดปุ่ม Add แล้ว ให้ตั้งค่าดังนี้

- 1) Protocol : เลือกตามอุปกรณ์ที่ใช้งาน ถ้าไม่แน่ใจให้เลือก TCP/UDP
- 2) Internal Port number : ใส่ Port ที่ต้องการ Forward
- 3) External Port number : ใส่เหมือน Internal Port number
- 4) ถ้าต้องการตั้งค่าเพิ่มให้กดปุ่ม Add และตั้งค่าที่ต้องการ
- 5) ตั้งค่าเรียบร้อยแล้วกดปุ่ม Apply เพื่อบันทึกข้อมูล
- 6) ถ้าต้องการลบให้กดปุ่ม Delete

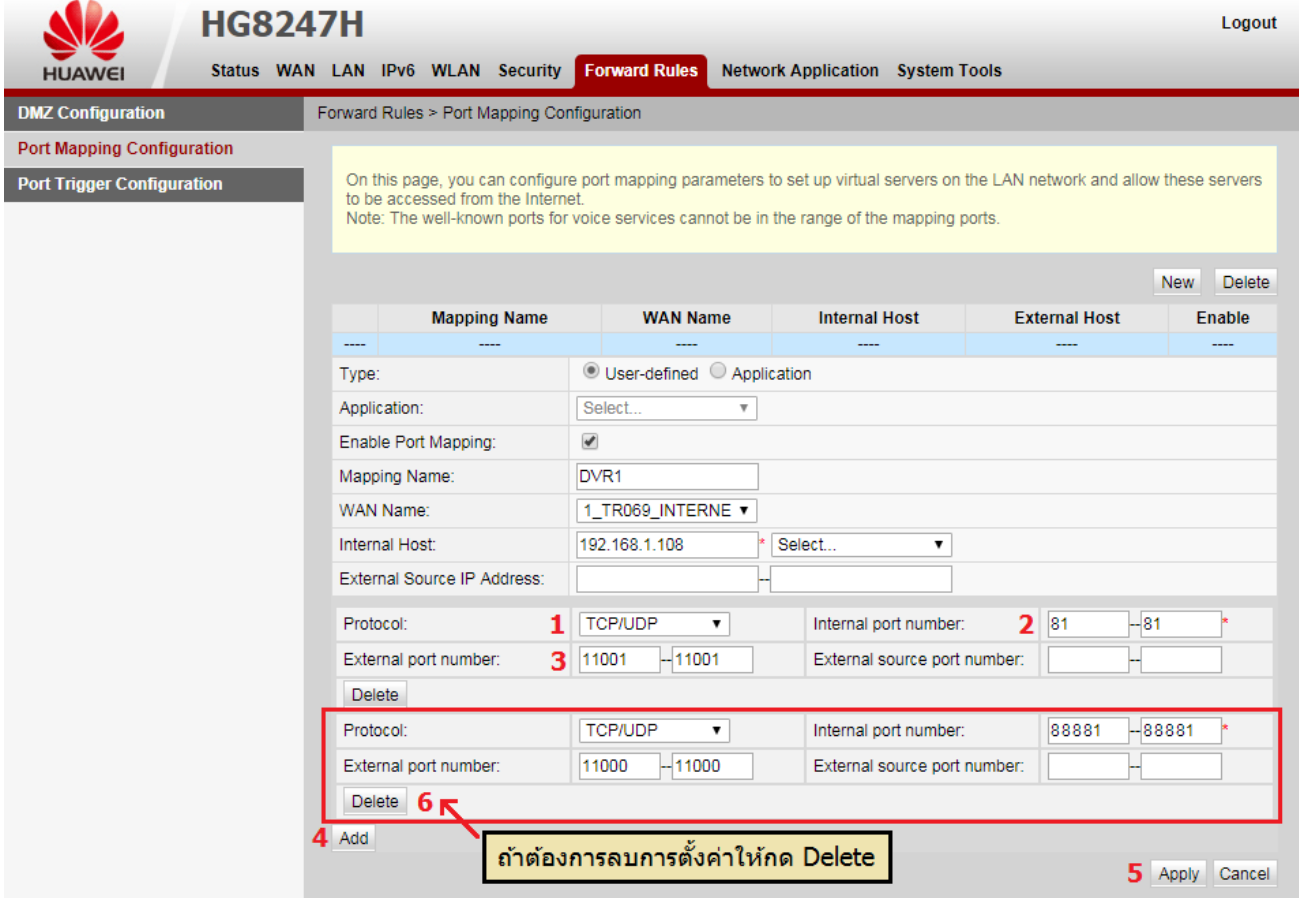

TRUE CORPORATION PUBLIC COMPANY LIMITED 18 TRUE TOWER, RATCHADAPHISEK ROAD, HUAI KHWANG, BANGKOK10310 THAILAND WWW.TRUECORP.CO.TH

# true

5. หลังจากตั้งค่าแล้ว จะกลับมาหน้าแรก จะพบข้อมูลที่เราบันทึกไว้

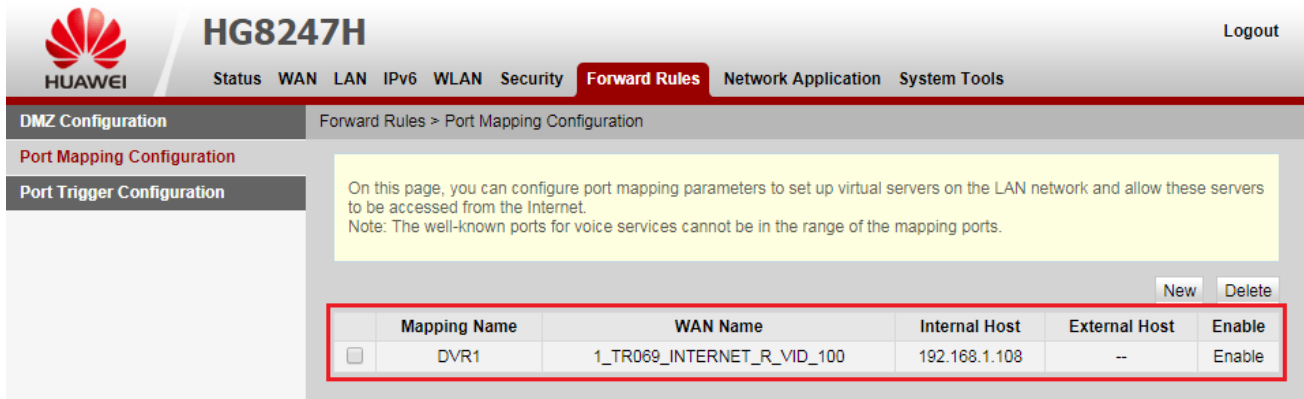

- **6.** กรณีต้องการลบ **Profile** การ **Forward Port**
	- 1) ท่าเครื่องหมายถูกหน้า Profile ที่ต้องการ
	- 2) กดปุ่ม Delete
	- 3) จะพบ pop up ให้ยืนยันการลบ ถ้าต้องการลบให้กด ตกลง

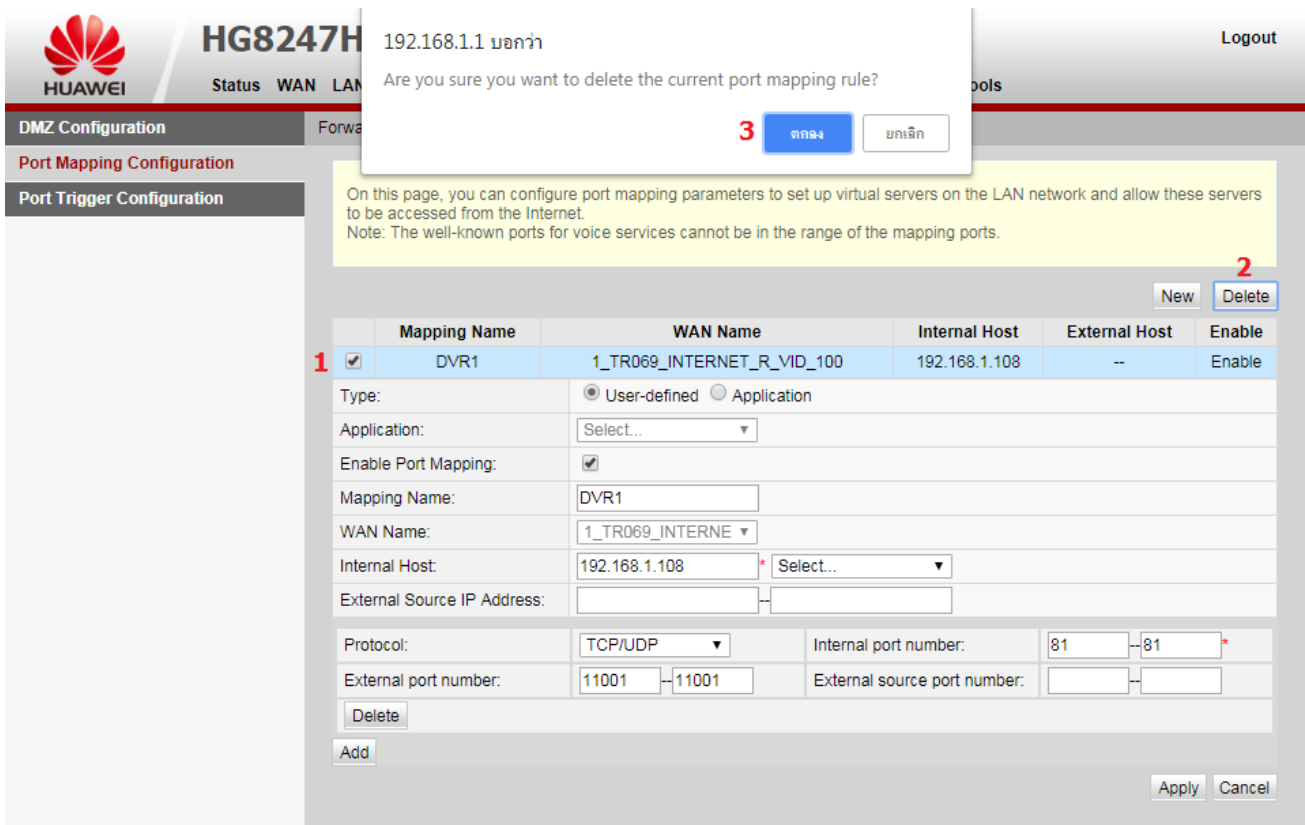